Skrócona Instrukcja Obsługi do Samo-świadczenia – Skyward Desktop

- 1. Zaloguj się na Skyward, i odnajdź stronę główną (HOME page).
- 2. Ankieta może zostać wypełniona dla wszystkich uczniów w tym samym czasie, lub dla jednego ucznia, używając opcji ALL STUDENTS.
- 3. Pierwsze pytanie dotyczy objawów w ciągu ostatnich 24 godzin. Drugie pytanie dotyczy narażenia na COVID 19 lub pozytywnego wyniku na COVID w ciągu ostatnich dni\*.
	- a. Jeśli odpowiedź brzmi NIE na oba pytania, zostaw zaznaczoną odpowiedź nie ma nic do zmiany.
	- b. Jeśli odpowiedź brzmi TAK na którekolwiek pytanie, dla któregokolwiek ucznia, zaznacz TAK (YES).
		- i. Jeśli odpowiesz TAK na którekolwiek pytanie zadane w samo-oświadczeniu zdrowotnym, proszę nie przysyłać dziecka do szkoły. Proszę zadzwonić do biura szkoły i powiedzieć im, że u Pana(i) dziecka występują objawy z listy. Będą z Panem(Panią) i ze szkolną pielęgniarką współpracować aby ustalić kolejne kroki. Doceniamy Państwa współpracę w utrzymywaniu całego społeczeństwa Dystryktu 34 w bezpieczeństwie i w szkole.

Skyward Wellness Screening

4. Zaznacz ZAPISZ (SAVE), kiedy skończysz. Skyward powie, czy jest bezpiecznie wysłać dziecko (dzieci) do szkoły, czy nie.

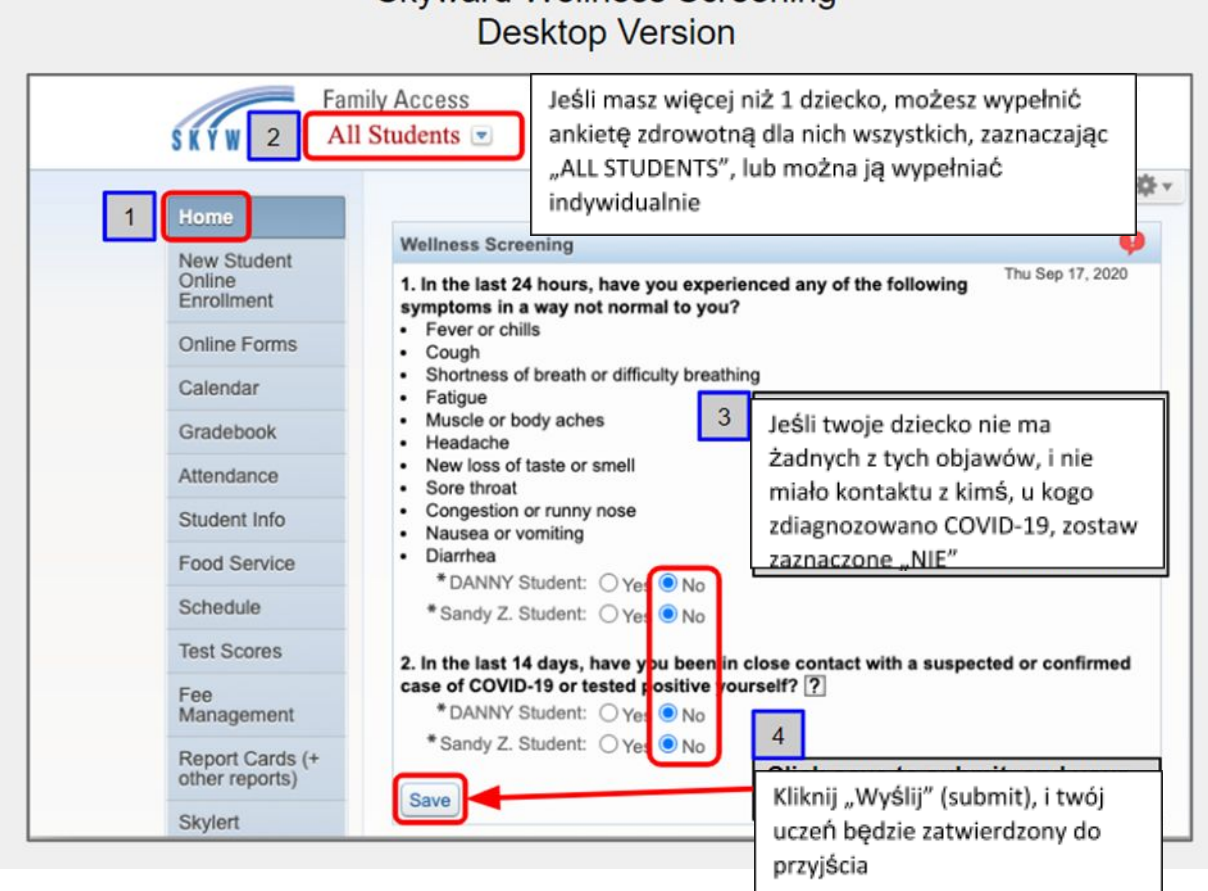

## \*Bliski kontakt określa się jako:

a. bezpośrednie wystawienie na zaraźliwe wydzieliny (np. bycie okaszlanym kiedy nie miało się maseczki lub przyłbicy); lub

b. przebywanie w obrębie 6 stóp przez całkowity okres 15 minut kiedy nie miało się maseczki lub przyłbicy.

Skrócona Instrukcja Obsługi do Samo-świadczenia – Aplikacja Mobilna Skyward

Instrukcja do ściągnięcia aplikacji: https://www.youtube.com/watch?v=1SYXgjYu4wc&feature=youtu.be

- 1. Otwórz aplikację, i zjedź na dół strony głównej (HOME PAGE) aby znaleźć przycisk "TODAY'S SCREENIG" (Dzisiejsze "badanie")
- 2. Następny ekran zadaje ogólne pytania zdrowotne: Pierwsze pytanie dotyczy objawów w ciągu ostatnich 24 godzin. Drugie pytanie dotyczy narażenia na COVID 19 lub pozytywnego wyniku na COVID w ciągu ostatnich dni\*.
	- c. Jeśli odpowiedź brzmi NIE na oba pytania, zostaw zaznaczoną odpowiedź nie ma nic do zmiany.
	- d. Jeśli odpowiedź brzmi TAK na którekolwiek pytanie, dla któregokolwiek ucznia, zaznacz TAK (YES).
- 3. Naciśnij "Wyślij" (SUBMIT) aby zapisać zaznaczone odpowiedzi.
- 4. Użyj ikonki szkła powiększającego aby wyszukać kolejne dzieci.

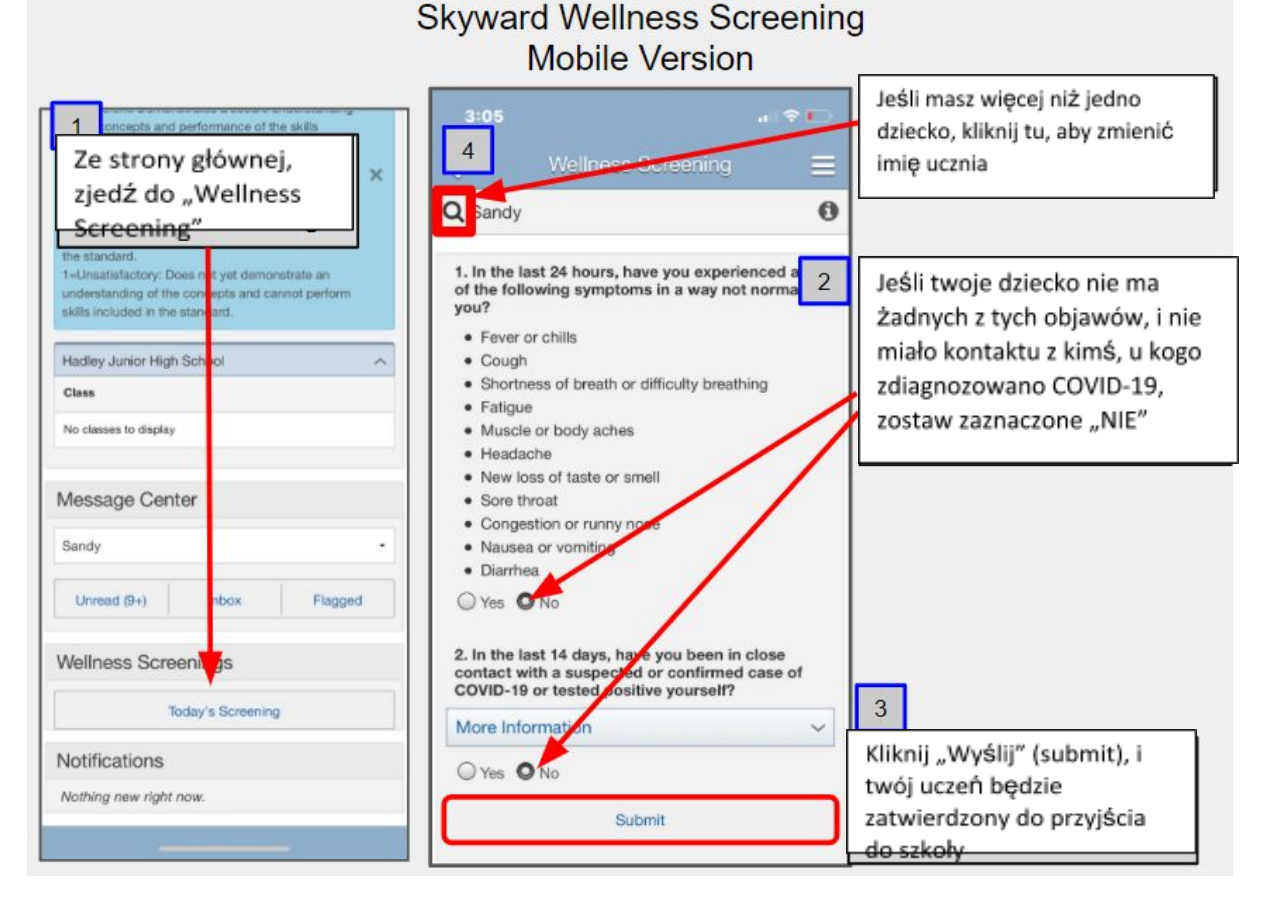

\*Bliski kontakt określa się jako:

a. bezpośrednie wystawienie na zaraźliwe wydzieliny (np. bycie okaszlanym kiedy nie miało się maseczki lub przyłbicy); lub

b. przebywanie w obrębie 6 stóp przez całkowity okres 15 minut kiedy nie miało się maseczki lub przyłbicy.